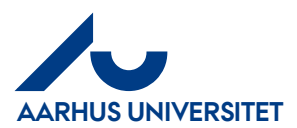

# **KVIKGUIDE TIL OPRETTELSE AF BUDGETLINJER**

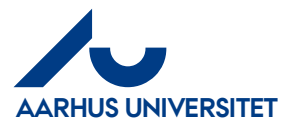

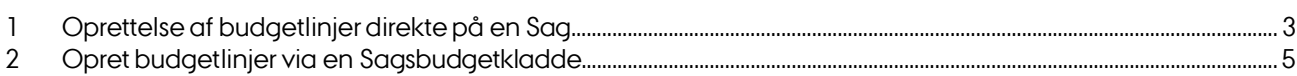

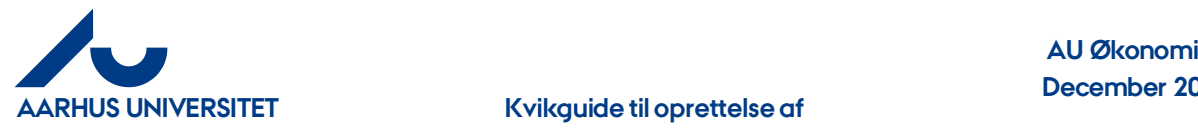

## **1 Oprettelse af budgetlinjer direkte på en Sag**

Gå til Sager.

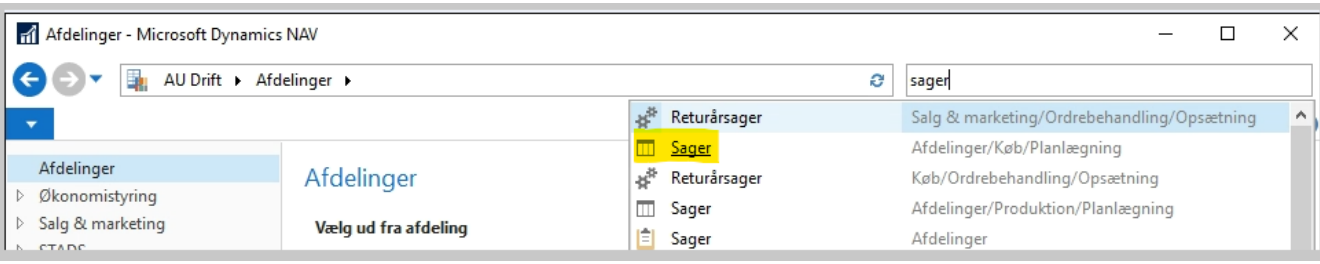

### Vælg den sag, du vil oprette budgetlinjen på.

Klik på Sagsopgavelinjer.

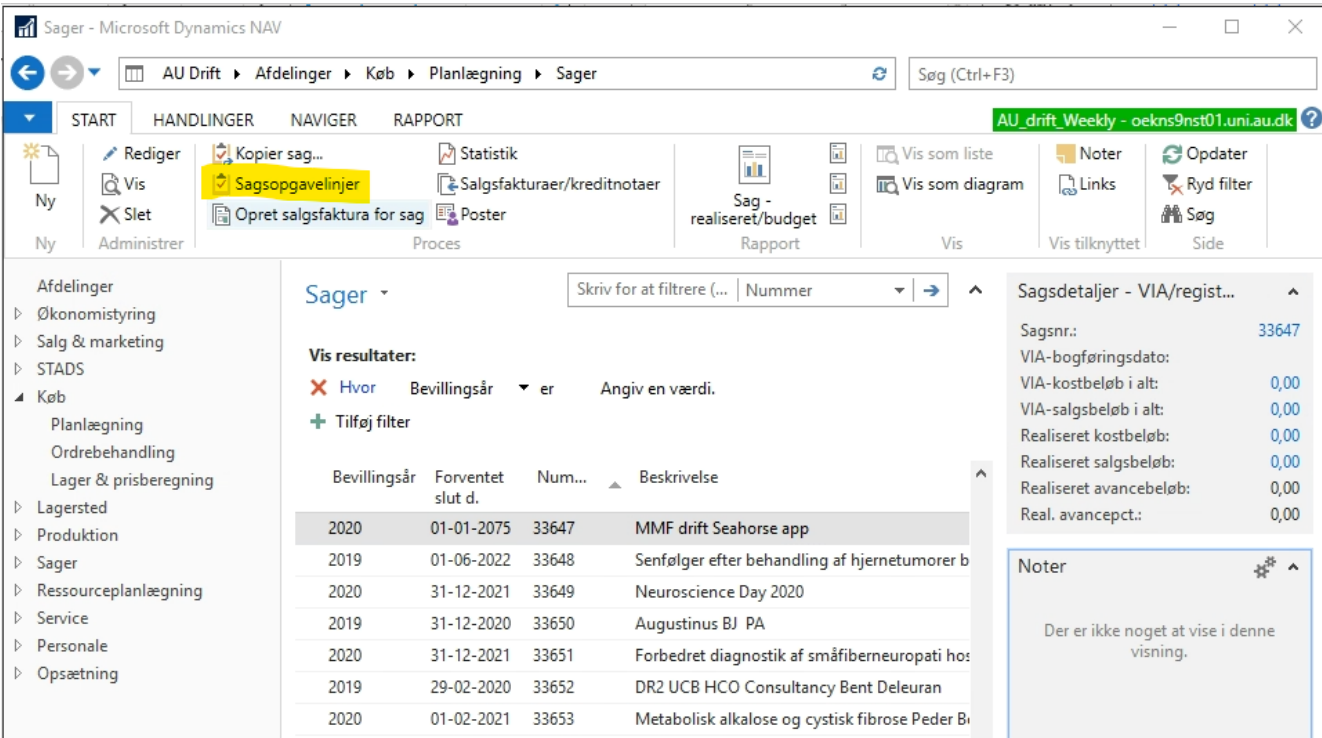

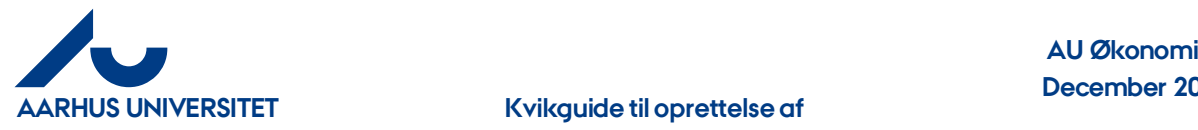

## **December 2023**

#### Stå på den sagsopgavelinje, du vil oprette budgetlinjen på og klik ind på beløbsfeltet i kolonnen "Budget".

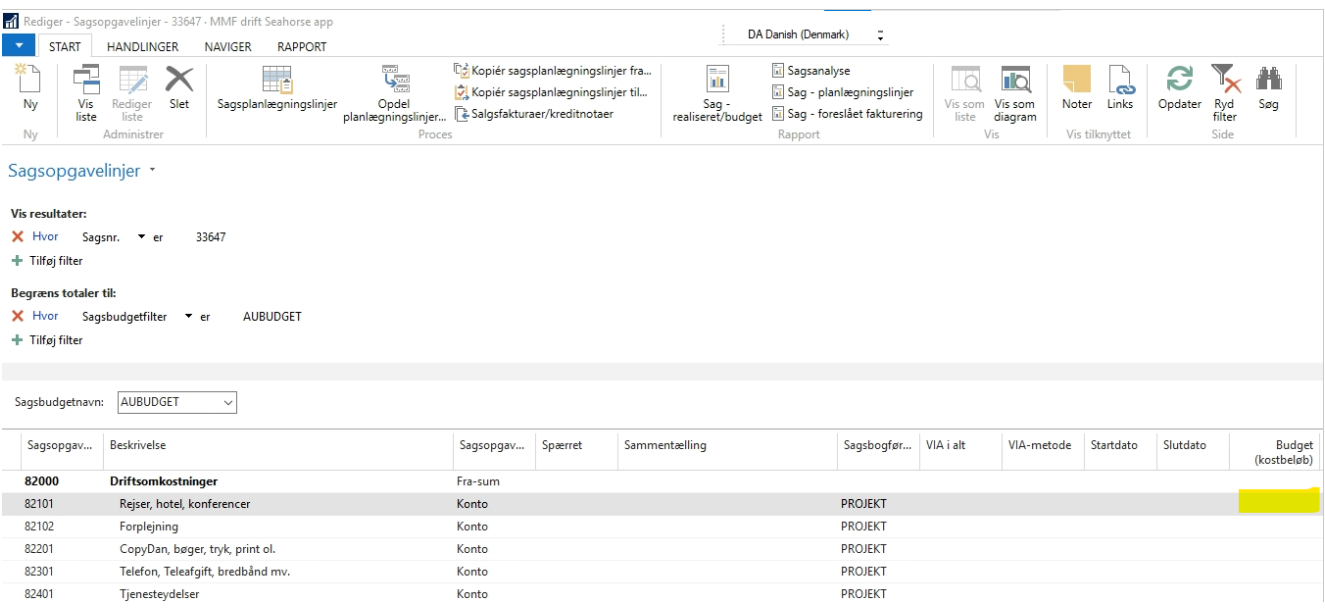

Følgende kolonnerskal som udgangspunkt være vist i nævnte rækkefølge: Linjetype, Sagsopgavenr., Faktureres til kundenr., Panlægningsdato, Type, Nummer, Beskrivelse, Antal, Enhedskode, Kostpris, Kostbeløb (RV), Salgspris, Linjebeløb, Fakturabeløb (RV).

Udfyld budgetlinjen. Bemærk, at der skal vælges Budget eller Fakturerbar under Linetype. Der må ikke vælges Budget og Fakturerbar.

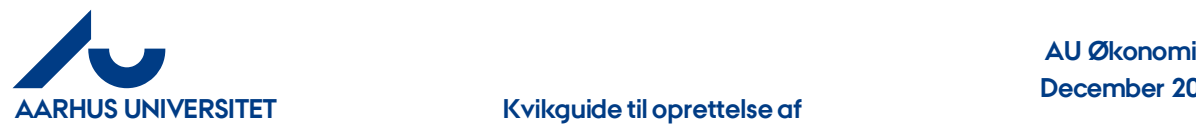

#### **2 Opret Budgetlinjer via en Sagsbudgetkladde**

Der er mulighed for at oprette flere Budgetlinjer på tværs af sager i en Sagsbudgetkladde.

Søg efter "Sagsbudgetkladder":

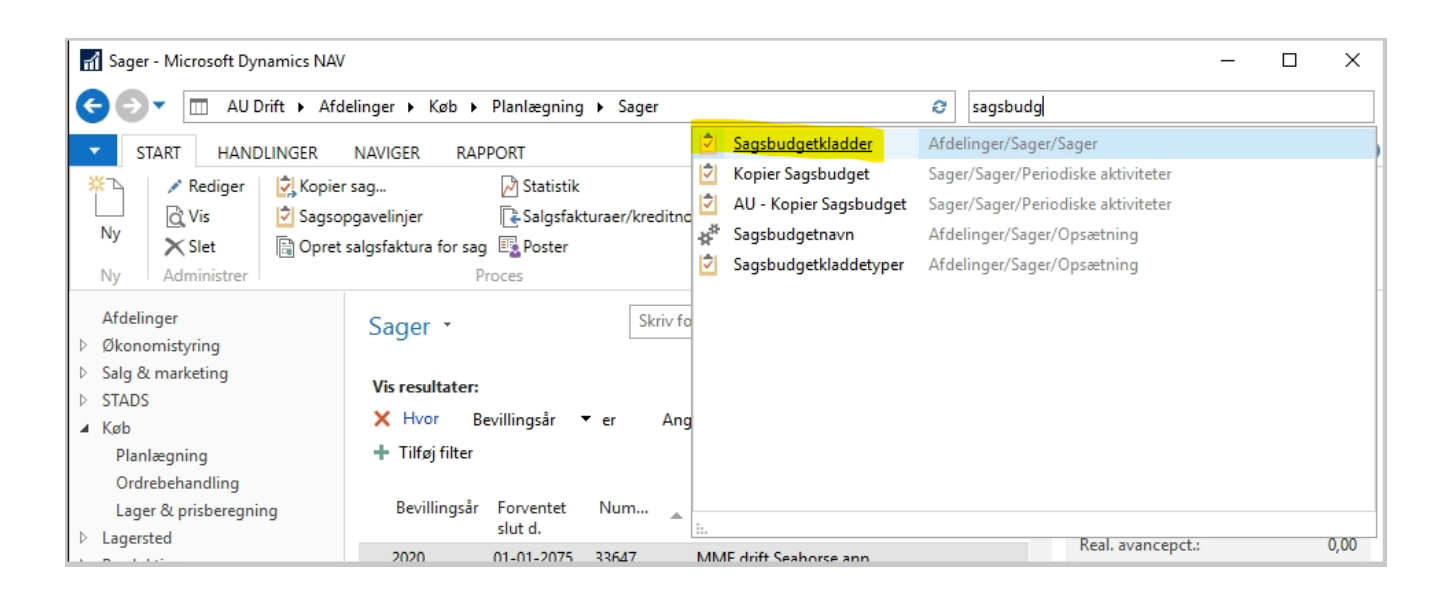

Vælg en sagsbudgetkladde på dit eget hovedområde

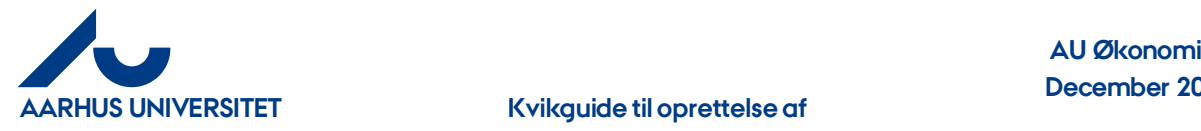

# **December 2023**

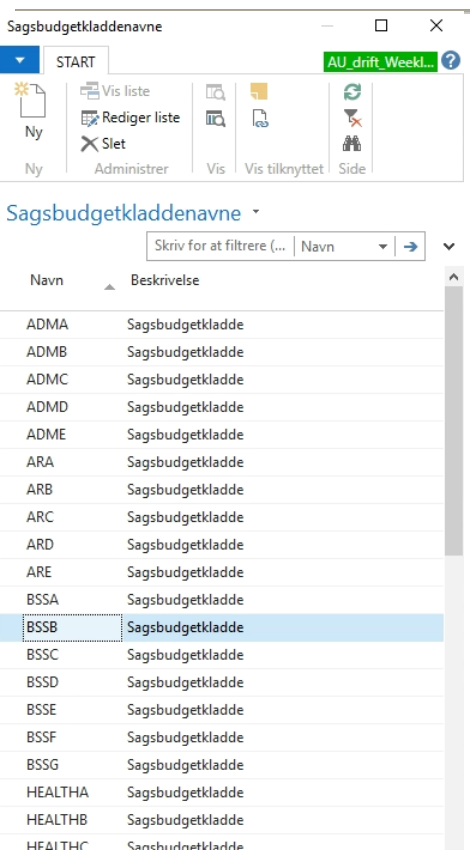

Følgende kolonner skal som udgangspunkt være vist i nævnte rækkefølge: Budgetnavn, Sagsnummer, Sagsopgavenr., Panlægningsdato, Type, Linjetype, Nummer, Beskrivelse, Antal, Kostpris, Kostbeløb (RV)

Vær opmærksom på, at indtægtsbudgetteraltid tastes med negativt fortegn.

Når du har tastet de ønskede budgetlinjer klik på Bogfør.

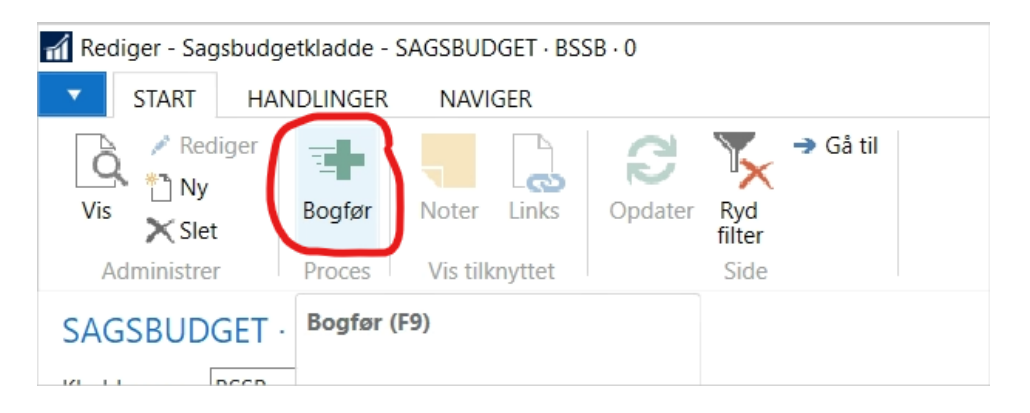

Budgetlinjerne er nu oprettet på de angivne sager.